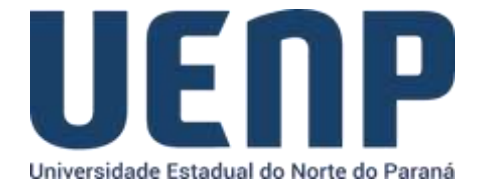

## Orientação para solicitação de Certificado Pessoal ICPEdu no e-protocolo

A solicitação de Cerificado Pessoal ICPEdu só pode ser realizada por usuários *logados* no portal do NTI e que tenham permissão de chefia na função dentro do sistema acadêmico (SUAP).

- Acesse [o portal do NTI](https://nti.uenp.edu.br/)
- Na barra de menus, acesse "**Sistemas**" e selecione o "**ICPEdu CETIFICADO PESSOAL".**
- Selecione no menu a opção de "Solicitação de Certificado"

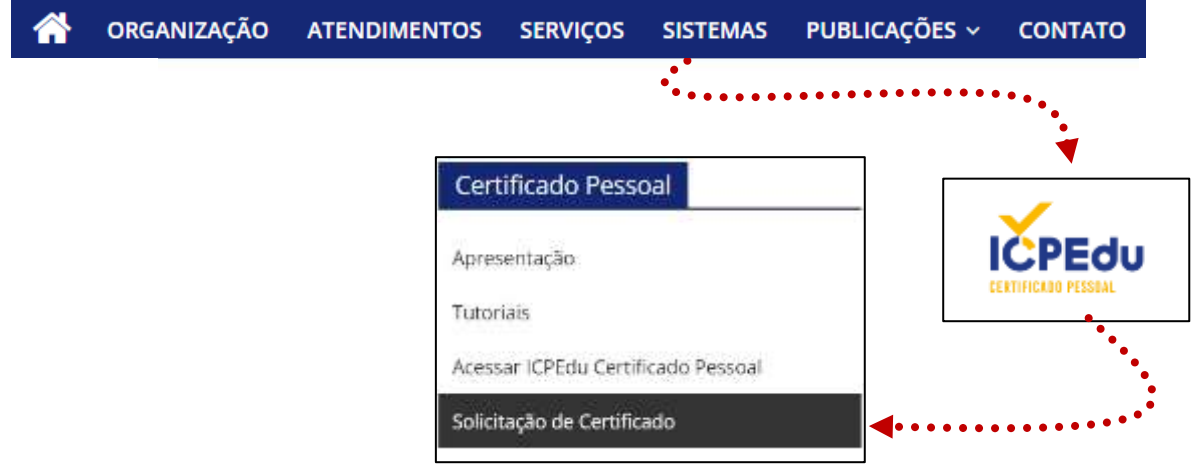

O nome completo do solicitante será buscado automaticamente do sistema acadêmico (SUAP), então você deverá informar sua data de nascimento para associar a sua chave do certificado.

Confira as informações e clique em enviar.

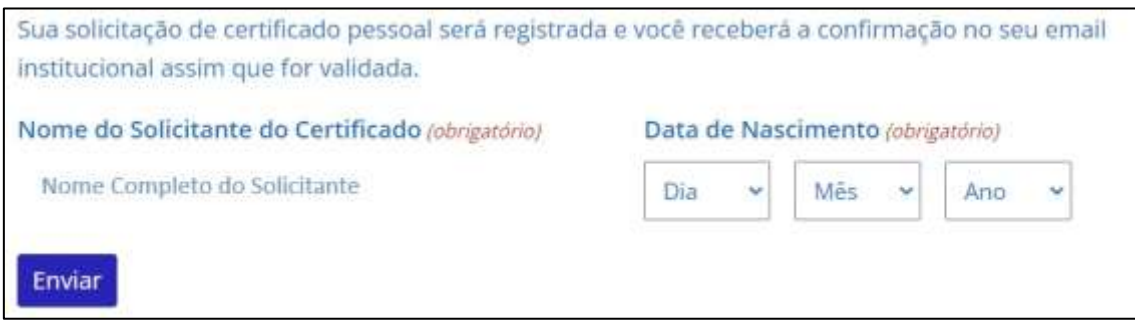

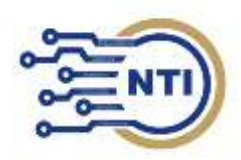

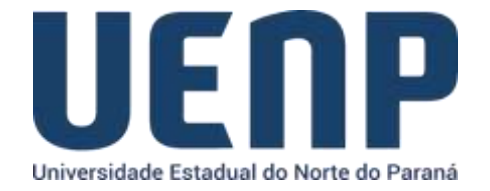

Se estiver tudo correto, você receberá a confirmação da solicitação.

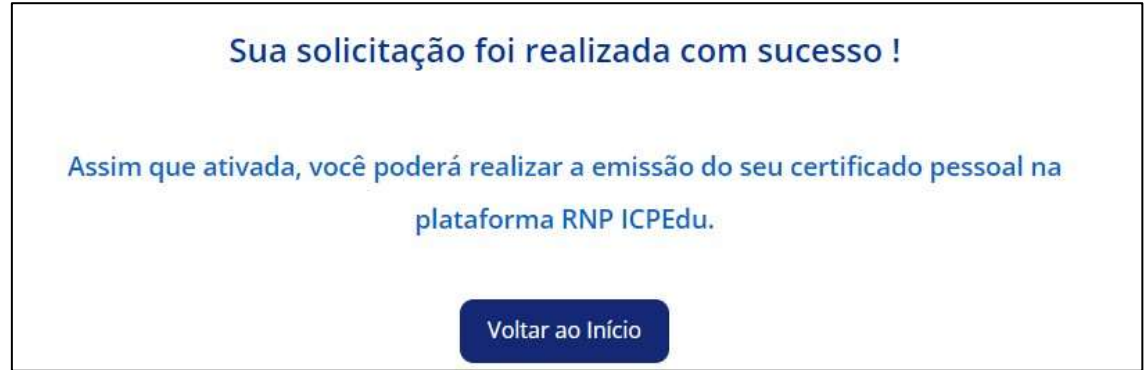

Após o envio, você receberá um e-mail com a confirmação da ativação da sua chave onde você poderá continuar para a criação da sua Certificação Pessoal.

--

**[Tutorial para criação de certificado ICPEdu após a confirmação, via e-mail,](https://pessoal.icpedu.rnp.br/public/ajuda) [da solicitação da](https://pessoal.icpedu.rnp.br/public/ajuda) [chave.](https://pessoal.icpedu.rnp.br/public/ajuda)**

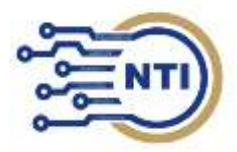